## Upute:

- 1. otvoriti internetski preglednik (google chrome)
- 2. upisati

office365 **za škole**

3. kliknuti:

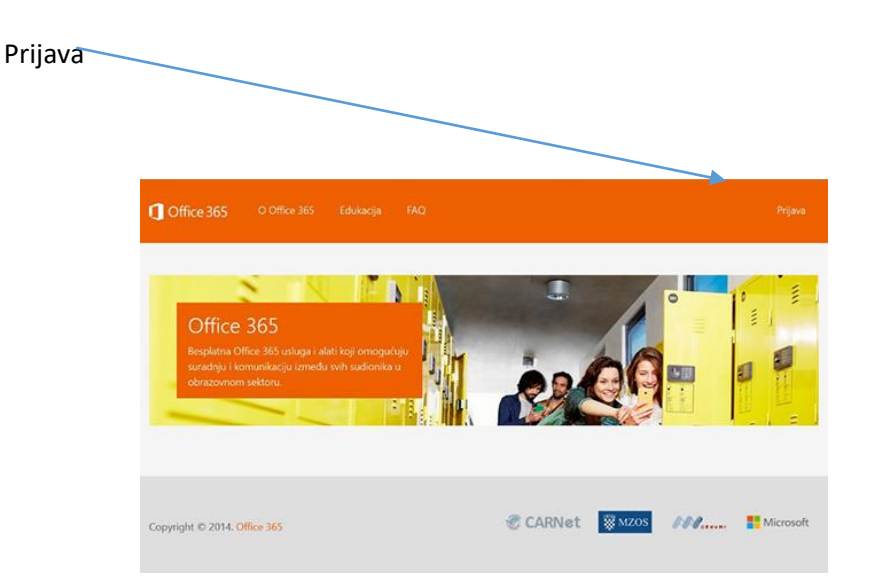

## Izabrati:

## [AAi@Edu.hr](mailto:AAi@Edu.hr) prijava

…upisati korisničke podatke : *[ime.prezime@skole.hr](mailto:ime.prezime@skole.hr)*

 *lozinka*

4. kliknuti:

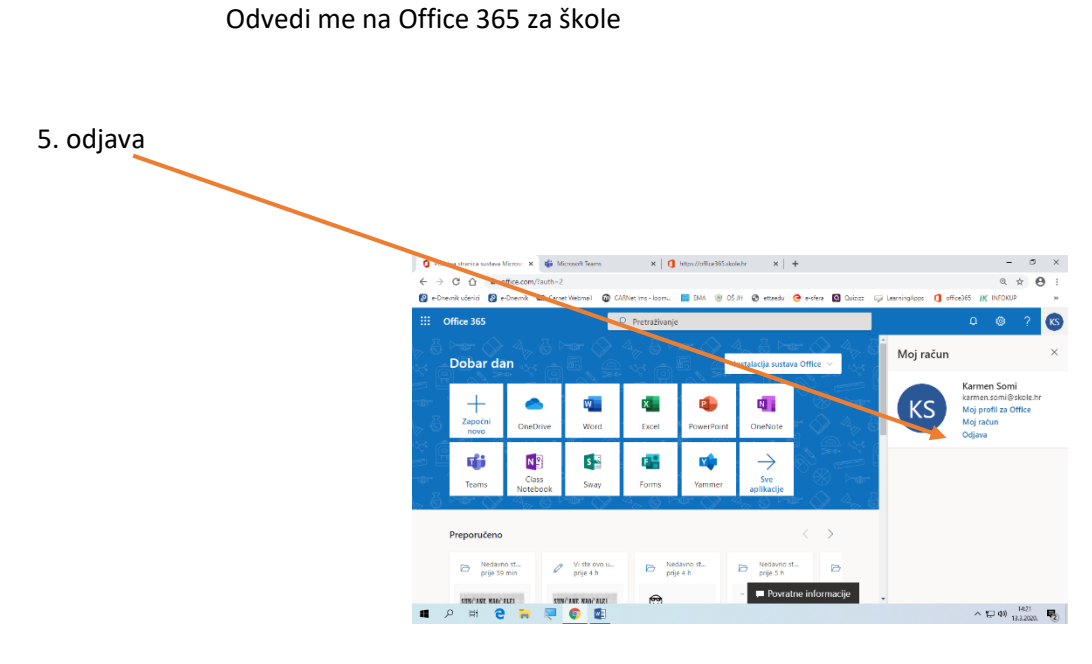